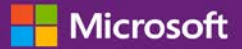

### *Guida per il cliente*

Novembre 2016

La presente guida ha lo scopo di illustrare come creare, salvare, visualizzare ed esportare report standard e personalizzati in **Microsoft Business Center**.

Per iniziare, effettuare l'accesso al Microsoft Business Center, selezionare **Report** dal menu in alto.

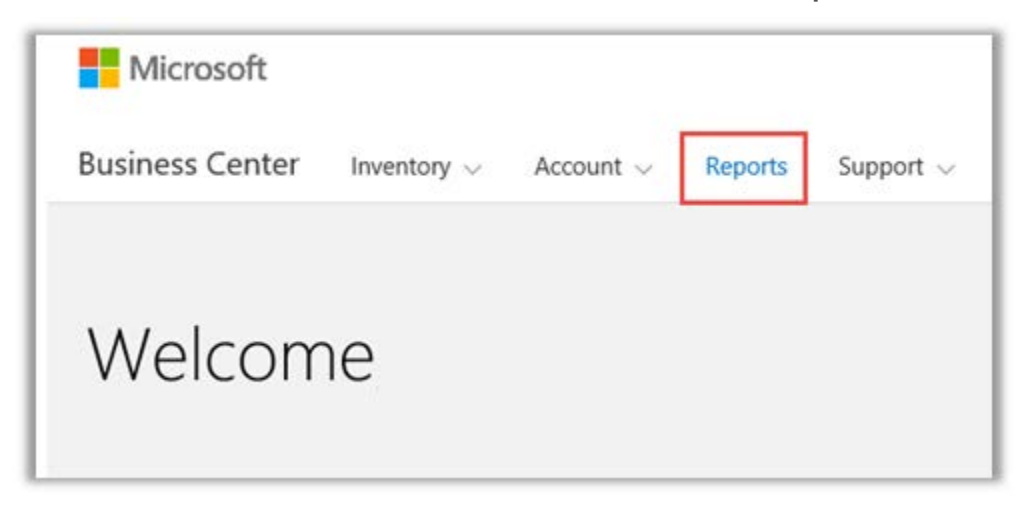

### Sommario

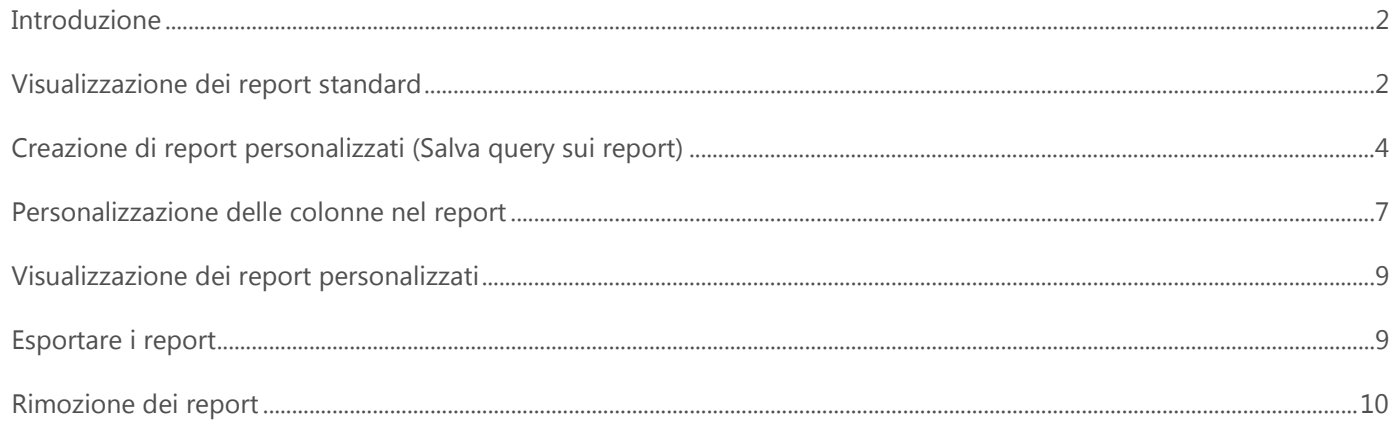

### <span id="page-1-0"></span>Introduzione

I report consentono di visualizzare e analizzare le informazioni nel Business Center. È possibile visualizzare i report su richiesta o programmare l'esecuzione automatica di alcuni report in certi orari.

### <span id="page-1-1"></span>Visualizzazione dei report standard

È possibile scegliere da una serie di report standard (preconfigurati) in quattro categorie:

- Contratti
- Licenze e servizi
- Ordini e fatture
- Vantaggi Software Assurance

#### **Per visualizzare un report standard:**

1. Nella sezione **Report** del Business Center, selezionare la scheda **Report Standard**.

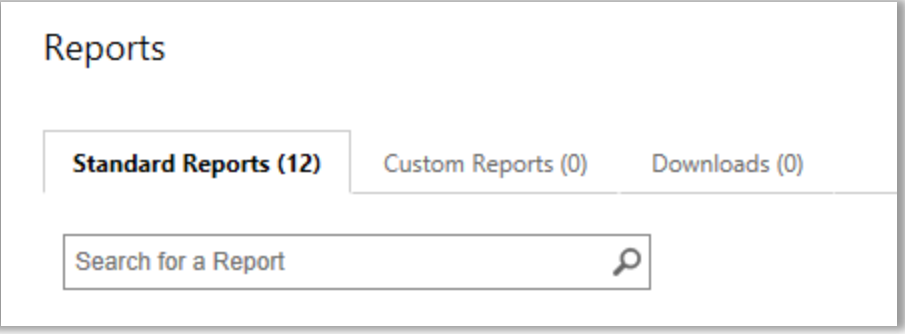

- 2. Selezionare il report desiderato da una delle quattro categorie di report.
- 3. Compilare i campi desiderati per generare il report. Non è necessario compilare tutti i campi. Una volta terminata l'operazione, selezionare **VISUALIZZA REPORT**.
- 4. Selezionare **Mostra ulteriori filtri** per inserire ulteriori informazioni e limitare l'ambito dell'attività dei contratti multilicenza nel report.
- $\blacktriangleright$  Un'icona con l'orologio  $\mathbb C$  indica che è possibile programmare l'esecuzione automatica di questo report in certi orari.
- Un segno di spunta di fianco all'icona dell'orologio  $\vee \mathbb{C}$  indica che il report è già stato programmato.

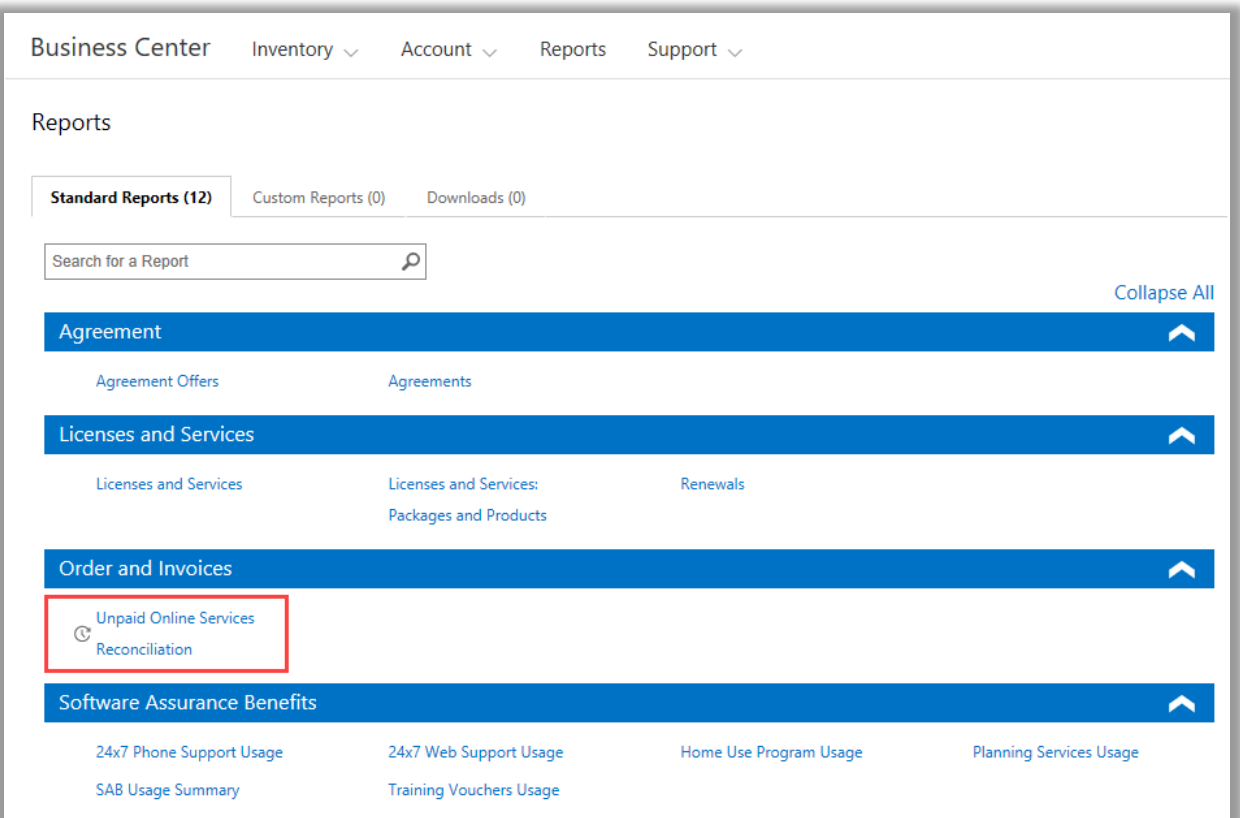

*Effettuare la selezione da diversi report standard in quattro categorie*

È possibile visualizzare tutti questi report standard:

#### **Report Assistenza telefonica 24/7**

Consente di utilizzare questo vantaggio per aprire richieste di risoluzione dei problemi tramite il sito di assistenza o chiamando l'assistenza Microsoft.

#### **Report Assistenza web 24/7**

Consente di controllare l'uso di questo vantaggio che permette di aprire richieste di risoluzione dei problemi attraverso il Web con il sito di assistenza Microsoft.

#### **Report Contratti**

Consente di controllare i dettagli relativi ai contratti multilicenza, tra cui i contratti e i contatti di acquisto. Questi report possono essere filtrati per account, numero di contratto o nome del contatto.

#### **Report Offerte contratti**

Consente di visualizzare un report con tutti gli attributi relativi agli Account per gli acquisti e alle relative offerte. Comprende le informazioni a livello di Gruppo di prodotti compresi i Pool Point e il Livello prezzi.

#### **Report programma per uso domestico**

Consente di controllare l'uso di questo servizio che permette ai dipendenti di avere la versione più aggiornata della famiglia di prodotti Microsoft Office o delle applicazioni da usare sul computer di casa tramite un download a costi contenuti.

#### **Report Licenze e servizi**

Consente di controllare tutte le licenze e i servizi online.

#### **Report Prodotti e pacchetti**

In questo report sono elencate la posizione patrimoniale e la cronologia del cliente, oltre al modo in cui tali asset sono stati ottenuti e utilizzati a livello di pacchetti e di prodotto.

#### **Report Servizi di pianificazione**

Consente di controllare l'uso di questo vantaggio che fornisce competenza in loco per aiutare a pianificare la prossima distribuzione di tecnologie Microsoft.

#### **Report rinnovi**

Controllare quali servizi devono essere rinnovati e la loro data di scadenza. Questo report può aiutare a determinare i servizi da rinnovare per evitare interruzioni nel servizio. Questi report possono essere filtrati per numero d'ordine, numero di contratto o prodotto.

#### **Report Voucher per la formazione**

Consente di controllare l'uso di questo servizio che permette al personale informatico di partecipare a corsi con istruttore tenuti dal Microsoft Learning Partner e sviluppati da esperti Microsoft.

#### **Report Riconciliazione servizi online non pagati**

Consente di controllare le discrepanze tra la quantità dei servizi online utilizzati e la quantità ordinata e le riconcilia. Questo report può aiutare a determinare i servizi online da ordinare per evitare interruzioni nel servizio. Questi report possono essere filtrati per numero d'ordine, numero di contratto o prodotto.

### <span id="page-3-0"></span>Creazione di report personalizzati (Salva query sui report)

Si possono creare report personalizzati come variazioni dei quattro report standard. Quando si inseriscono i dati per tutti i campi desiderati, è possibile salvare la query e assegnarle un nome per facilitare l'esecuzione dello stesso report personalizzato in futuro. Come riportato qui di seguito:

- 1. Aprire la scheda **Report Standard** e selezionare il report che si intende personalizzare.
- 2. Compilare tutti i campi desiderati per la query del report. Non è necessario compilare tutti i campi.

Se si vuole, è anche possibile aggiungere o rimuovere colonne dal proprio report personalizzato. Per le istruzioni, vedere [Personalizzare le colonne nel report.](#page-6-0)

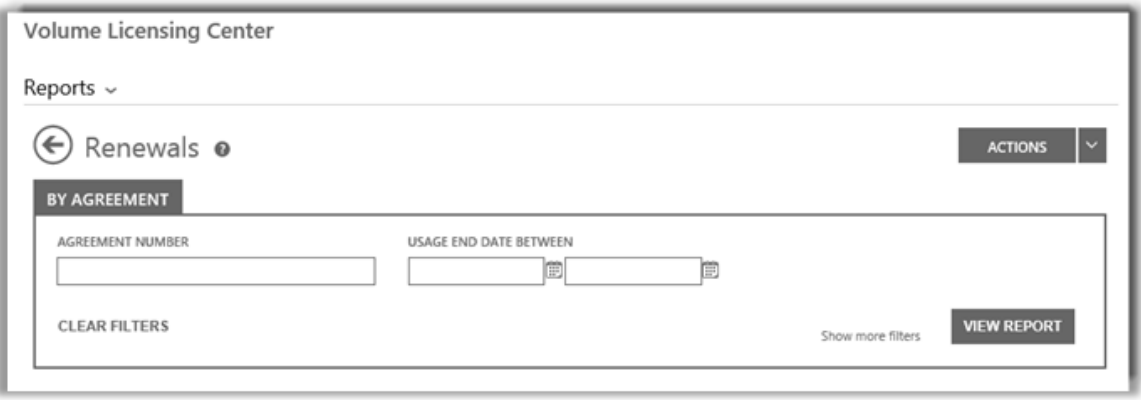

*I campi per il report Rinnovi, uno dei vari report standard che l'utente può creare e personalizzare*

3. Selezionare **AZIONI**, scegliere una delle sei azioni, quindi selezionare **VISUALIZZA REPORT**.

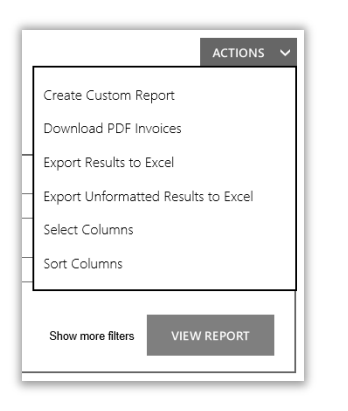

4. Digitare un nome per il report nel campo **DENOMINAZIONE REPORT**. È possibile assegnare qualsiasi nome al report. Facoltativo: digitare una descrizione del report nel campo **DESCRIVI REPORT**.

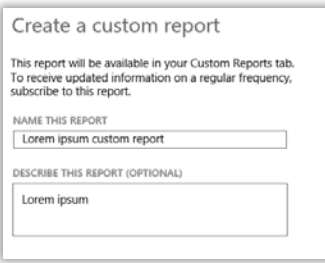

5. Selezionare **SALVA** per salvare il report per utilizzi futuri. Verrà aggiunto alla scheda **Report personalizzati**, dove è possibile visualizzarlo subito.

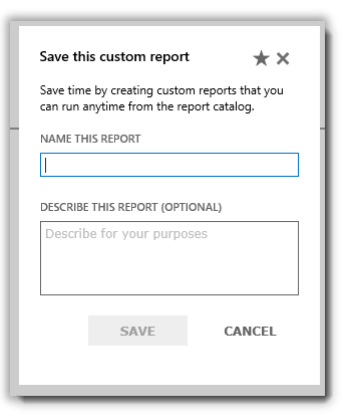

Si riceverà un messaggio di conferma che il report personalizzato è stato aggiunto al catalogo dei report.

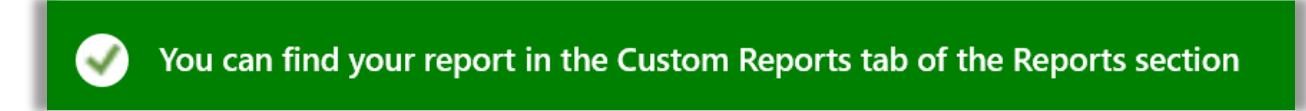

**NOTA:** *È possibile abbonarsi ad alcuni report personalizzati. Se è possibile abbonarsi a questo report, il modulo del report personalizzato comprenderà una sezione chiamata Abbonarsi a questo report personalizzato.*

**Per abbonarsi (facoltativo):** 

6. Se è possibile abbonarsi al nuovo report personalizzato, e si intende farlo, andare alla sezione dal titolo **Abbonarsi a questo report personalizzato** e selezionare **Sì** da **INTENDI ABBONARTI?**

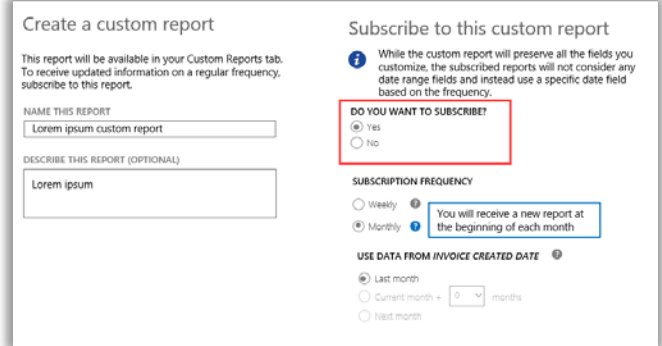

7. Selezionare con quale frequenza si intende ricevere il report, settimanale o mensile. In questo modo verrà automaticamente generato un report ogni settimana o mese e archiviato nella scheda **Download** della sezione **Report**.

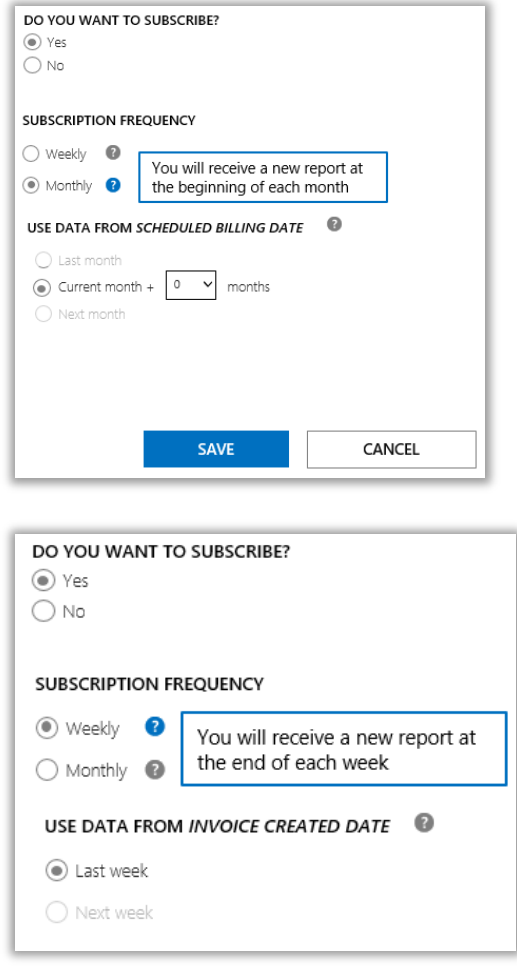

8. Alcuni report selezionano automaticamente con quale cadenza essi vengono generati e non consentono di scegliere tra opzioni diverse. Altri report offrono diverse opzioni. Se è possibile scegliere con quale cadenza generare il report, farlo subito.

Per i report mensili, le opzioni sono:

- Mese precedente
- Mese corrente più X mesi (dove si seleziona il numero di mesi)
- Mese successivo

Per i report settimanali, le opzioni sono:

- Settimana precedente
- Settimana successiva
- 9. Una volta conclusa la fase di compilazione dei campi di abbonamento, selezionare **SALVA**.

Per verificare di essersi abbonati al nuovo report personalizzato, selezionare la scheda **Report Personalizzati** e visualizzare la colonna **ABBONATO**. **Sì** indica che si è abbonati al report.

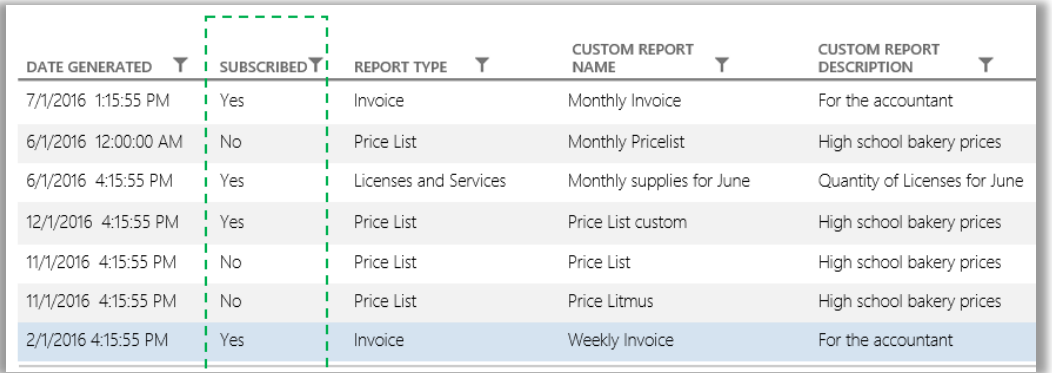

### <span id="page-6-0"></span>Personalizzazione delle colonne nel report

Qui di seguito è riportata la procedura per la personalizzazione delle colonne che appaiono nel report:

1. Scegliere **Seleziona colonne** dall'elenco a discesa **AZIONI**.

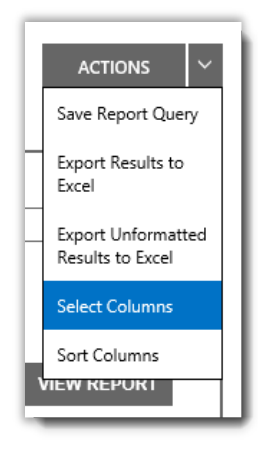

- 2. Selezionare la colonna da aggiungere dall'elenco **Colonne disponibili** (a sinistra). Che sarà evidenziata in blu a indicare che è stata selezionata.
- 3. Selezionare l'icona della **freccia a destra** per aggiungere la colonna selezionata al report.
- 4. La nuova colonna viene visualizzata nell'elenco **Colonne selezionate** (a destra). Ancora una volta è evidenziata in blu.
- 5. Selezionare **SALVA**.

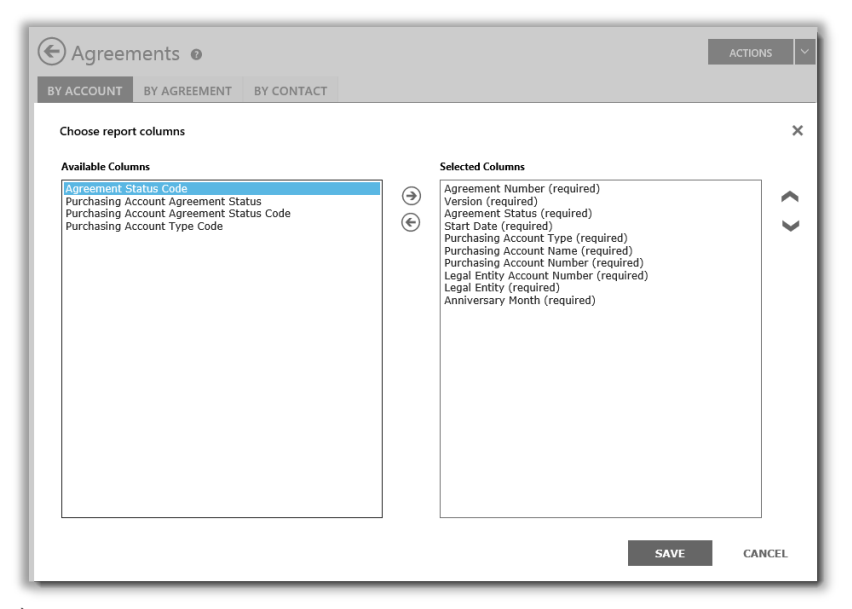

È possibile selezionare le colonne da aggiungere a o rimuovere dai report personalizzati

È anche possibile rimuovere una colonna:

- 1. Selezionare la colonna (o le colonne) da rimuovere dall'elenco **Colonne selezionate** (a destra). che sarà evidenziata in blu.
- 2. Selezionare l'icona della freccia a sinistra per riportarla nell'elenco **Colonne disponibili** (a sinistra).

Dopo aver rimosso la colonna dall'elenco **Colonne selezionate** e averla riportata nell'elenco **Colonne disponibili**, selezionare **SALVA** per mantenere le modifiche.

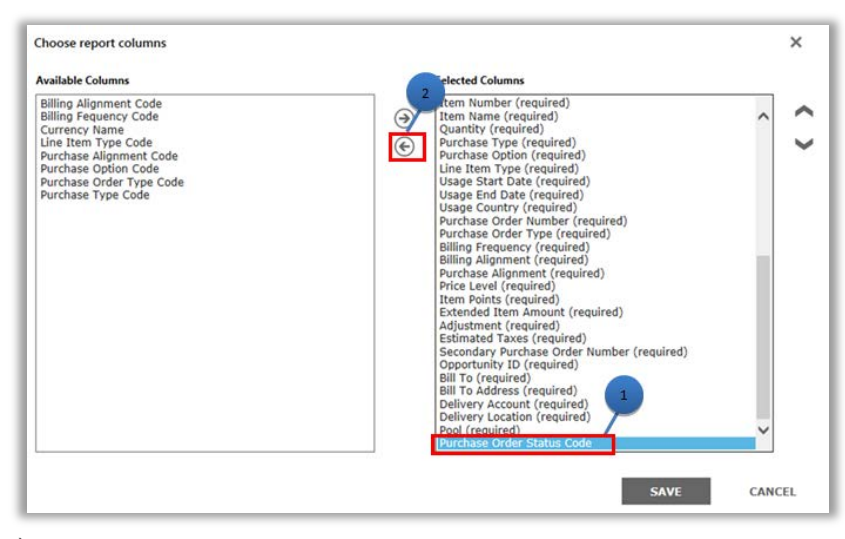

È anche possibile rimuovere colonne dai report personalizzati

### <span id="page-8-0"></span>Visualizzazione dei report personalizzati

Dopo aver salvato una query per creare un report personalizzato, è possibile agire in tre modi:

#### **Visualizzare il report**, **Esportare il report in Excel**, **Esportare i risultati non formattati in Excel**, o **Rimuovere il report**.

Visualizzazione del report personalizzato:

- 1. Selezionare Visualizza report personalizzati.
- 2. Selezionare il report richiesto e scegliere **Visualizza report** dall'elenco a discesa **AZIONI**. Nel report vengono visualizzati i seguenti dati.

**NOTA:** *La visualizzazione è limitata a 10.000 record. Se il report supera questo limite, un messaggio di avviso permette di sapere che ci sono record non visualizzati. Se si riceve questo messaggio di errore limitare i criteri di ricerca con i filtri.*

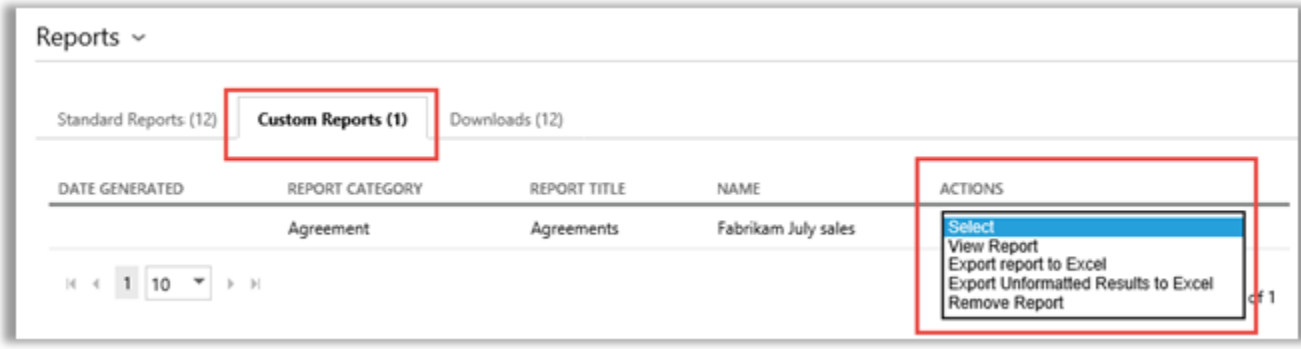

È possibile selezionare la pagina del report da visualizzare mediante i controlli in fondo allo schermo.

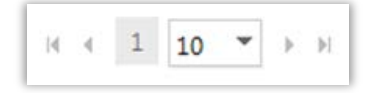

### <span id="page-8-1"></span>Esportare i report

È possibile esportare fino a 1 milione di record di un report su un foglio di calcolo Excel dalla pagina **Report** o da un report che viene visualizzato sullo schermo. È possibile specificare il nome e la posizione del file Excel, ma non è possibile modificare il formato.

Se il report contiene più report rispetto a quelli desiderati, utilizzare i filtri per limitare i criteri di ricerca.

**NOTA:** *Le Tabelle pivot di Excel sono un ottimo strumento per visualizzare i dati in Microsoft Excel. È possibile creare tabelle pivot dai report non formattati. Per utilizzare questo strumento, tutte le colonne con valori numerici vengono automaticamente convertite da testo a formato numerico in Excel. Tutti i campi numerici nel report che devono essere vuoti saranno visualizzati come 0.* 

### Per esportare un report

- 1. Selezionare la scheda **Report personalizzati**.
- 2. Scegliere il report personalizzato desiderato.

- 3. Selezionare **Esporta report in Excel** o **Esporta report non formattato in Excel** dall'elenco a discesa **AZIONI**.
- 4. Selezionare **Apri**, **Salva** o **Annulla** dopo aver scaricato il report.

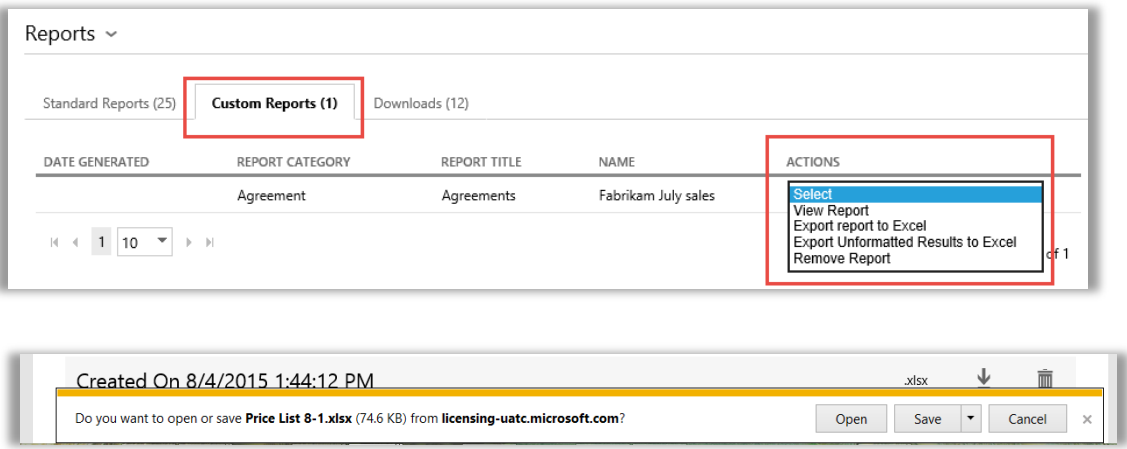

#### **Scegliere la lingua per i report Excel**

Per modificare la lingua dei dati nei report, modificare prima le impostazioni di Windows e del browser nella stessa regione o località prima di esportare il report. Il testo, la valuta e altri dati presenti nel report visualizzeranno la lingua per quella regione.

### <span id="page-9-0"></span>Rimozione dei report

Per rimuovere la query dai report personalizzati, procedere nel modo seguente:

- 1. Fare clic sulla scheda **Visualizza report personalizzati** della pagina **Report**.
- 2. Selezionare il report da rimuovere.
- 3. Selezionare **Rimuovi report** dall'elenco a discesa **AZIONI**.
- 4. Fare clic su **SÌ** per confermare che si desidera rimuovere il report personalizzato dal catalogo dei report.

Dopo aver eliminato la query, non sarà più possibile visualizzare il report.

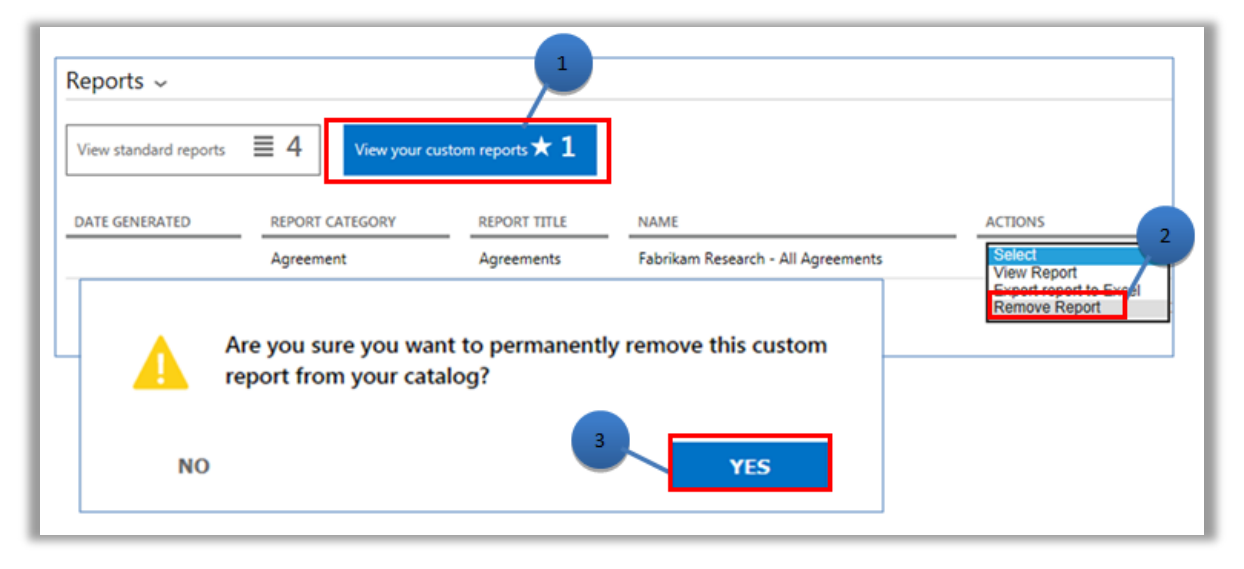